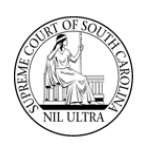

# **Introduction**

**SCJB** has created a new web application to allow a **Sentence Sheet** to be fully executed online alleviating the possibility of an illegible court sentence and/or illegible signatures. The **SCJB Electronic Sentence Sheet** application, as it is called, is available to solicitors (**SOL**), defense attorneys (**DAT**), judges, and clerks of court. It has been designed to work seamlessly with **CMS**. The hope is that attorneys, judges, and clerks of court will use this new system for all the sentencing and disposition of cases.

This guide details the sentencing sheet workflow for **Solicitors** within the new application. See other guides for **Defense Attorneys**, **Judges**, and **Clerks of Court** workflows.

#### **Some Important Things to Know**

- Everything revolves around who is logged-in and what the value is in the **Sentence Sheet Status** field (labeled the "Sentence Sheet Status" column in the grid).
- Only **General Sessions** cases (qualifying cases) will appear in the application, and they must have a valid **Indictment** number. Wildcard indictment numbers will not work.
- $\triangleright$  Only a solicitor or a defense attorney can pull a warrant in an "Incomplete" status into the sentence sheet application initially.
- $\triangleright$  When a warrant is pulled into the electronic Sentence Sheet by a solicitor or defense attorney, the data populating the fields comes from **CMS**.
- Data modified after the initial pull from **CMS** into the electronic Sentence Sheet will not be updated back to **CMS**, and data updated in **CMS** after the initial pull will not be updated back to the electronic Sentence Sheet database.
- $\triangleright$  However, if the solicitor, defense attorney, or court reporter are not on the case at the time of the initial pull from **CMS**, they will be added as new parties to the electronic Sentence Sheet.
- $\triangleright$  Once both attorneys have signed the electronic Sentence Sheet, they can no longer make any changes unless both attorneys clear their signatures.
- If the **Sentence Sheet Status** has a value of "In Process" indicating that the judge is reviewing it, either of the attorneys can still clear his/her signature.
- However, once the **Sentence Sheet Status** has a value of "Judge Signed", neither of the attorneys can clear his/her signature.

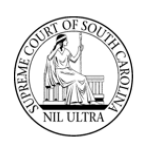

# **Log-In**

**Production URL:** <https://sentencing.sccourts.org/SentencingSheetApp/Account/Login.aspx>

Solicitors log-in using their **Bar** numbers and **AIS** passwords.

1. The initial log-in screen for the **Electronic Sentence Sheet** application appears as shown below:

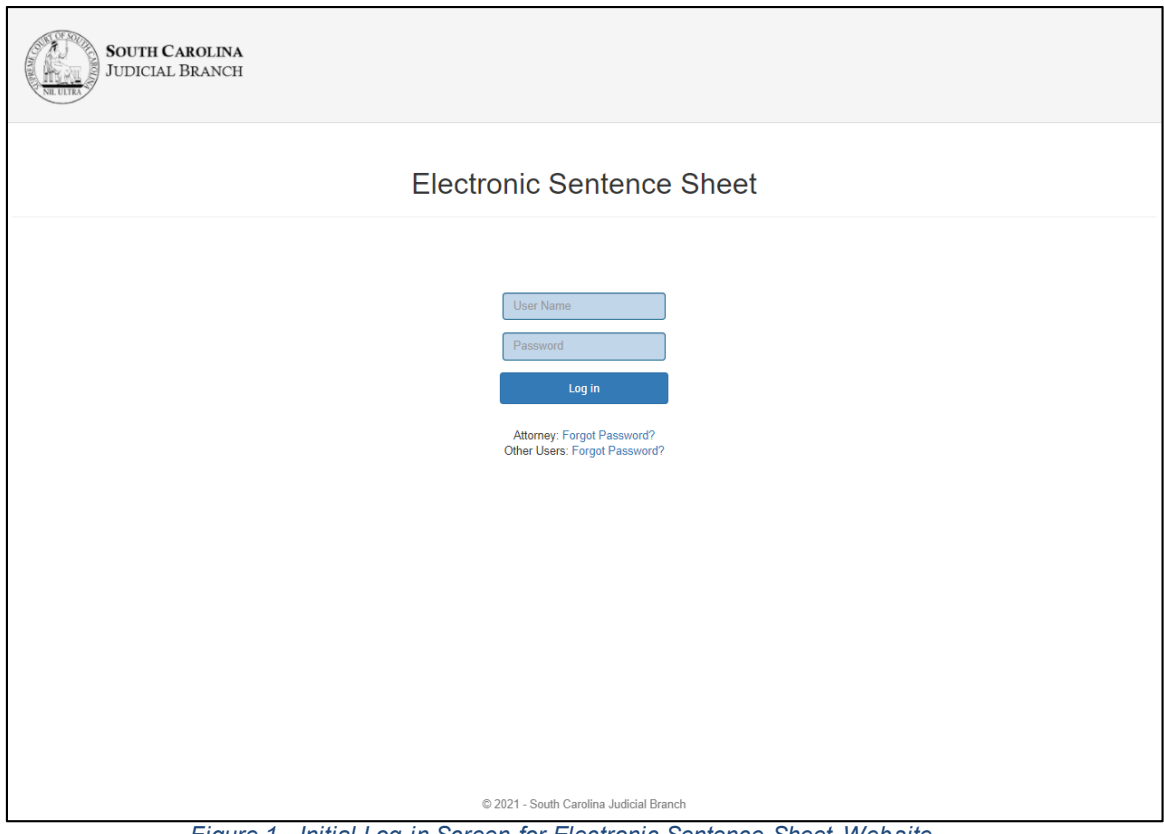

*Figure 1 - Initial Log-in Screen for Electronic Sentence Sheet Website*

2. If a solicitor or defense attorney enters his/her **Bar** number into the **User Name** field and tabs out, two radio buttons appear above the **Log in** button.

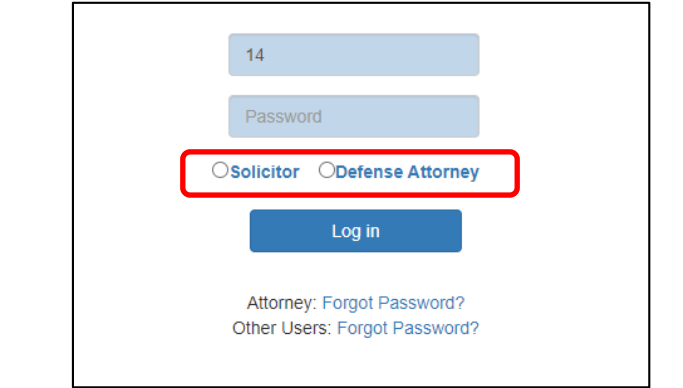

*Figure 2 - Log-in screen showing radio buttons for Solicitor and Defense Attorney*

3. The solicitor enters his/her **AIS** password in the **Password** field, marks the **Solicito**r radio button and clicks the **Log in** button.

South Carolina Judicial Branch

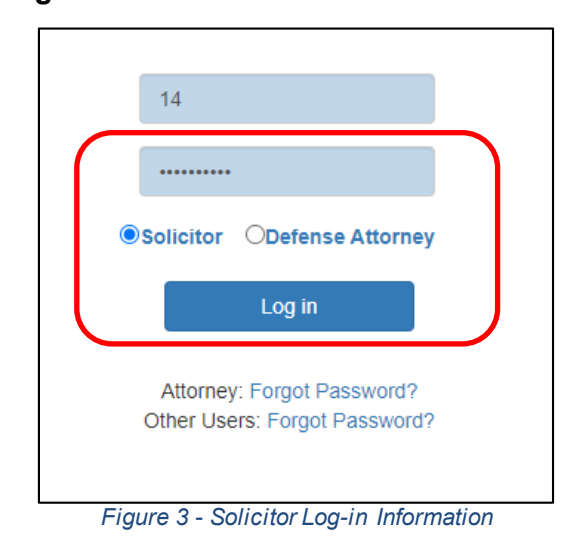

4. If you have forgotten your password, click the "Forgot Password?" link for an attorney. The **AIS** password recovery screen appears. Follow the instructions to obtain a new password. If you remember your password, proceed to **Step #6**.

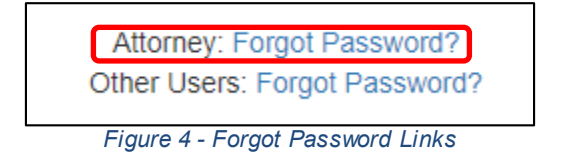

5. The **Attorney Information System** (**AIS**) password reset screen appears. Follow the instructions on the screen to have the system reset your password and send it to you in an email. Then return to **Step #3**.

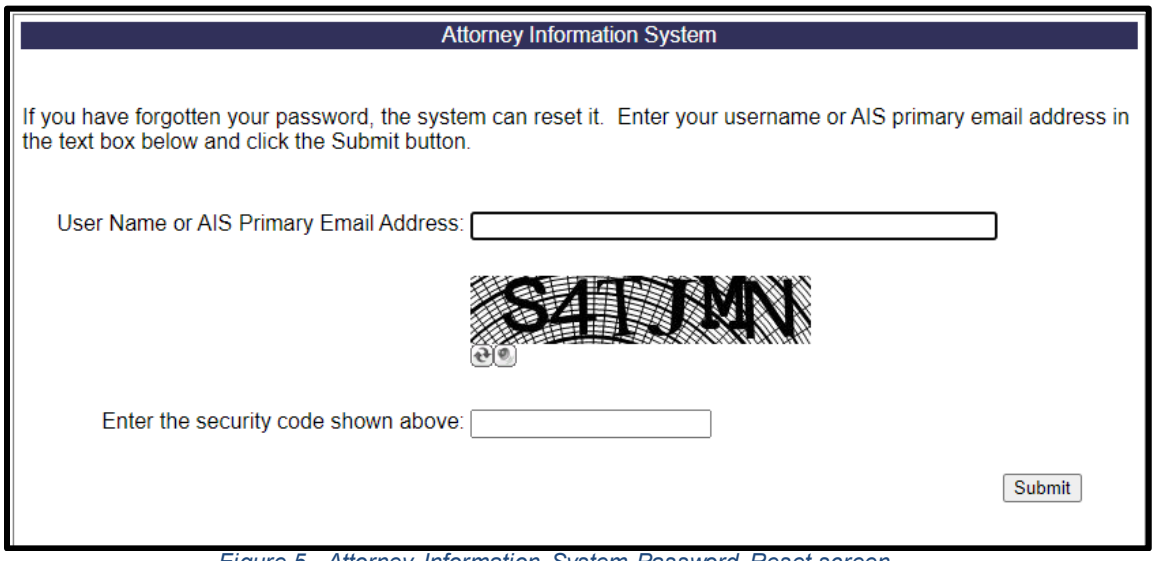

*Figure 5 - Attorney Information System Password Reset screen*

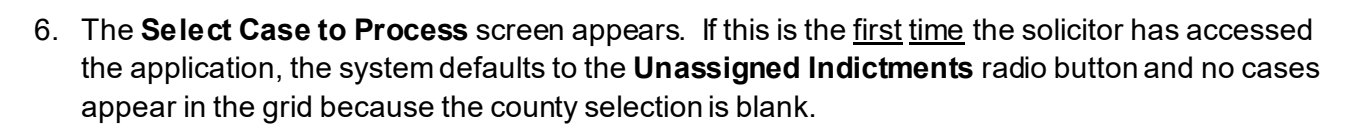

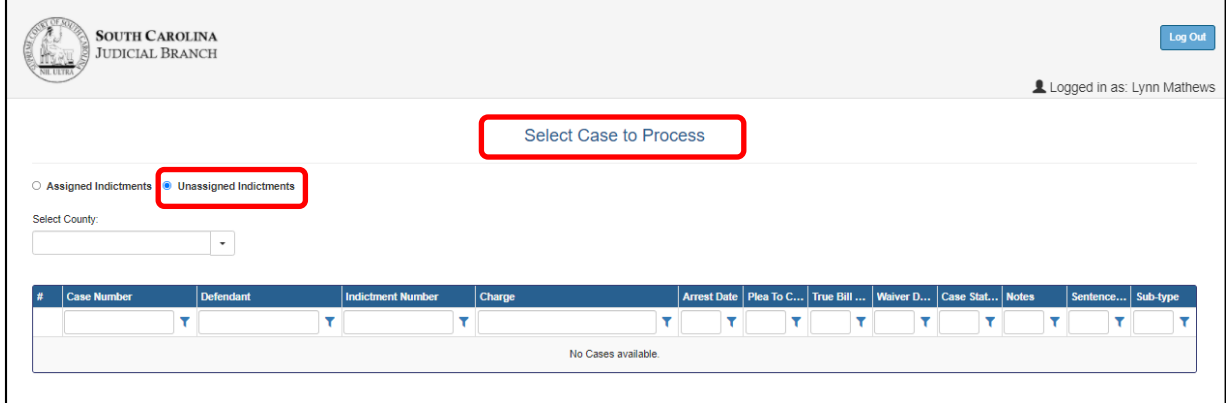

*Figure 6 – "Select Case to Process" screen - first time logging-in – Unassigned Indictments view*

7. If this is not the first time the defense attorney has accessed the application and has one or more cases with a **Sentence Sheet Status** of anything other than "Incomplete", then the application opens to the **Assigned Indictments** radio button and view. The **Assigned Indictments** view does not have a county selection field.

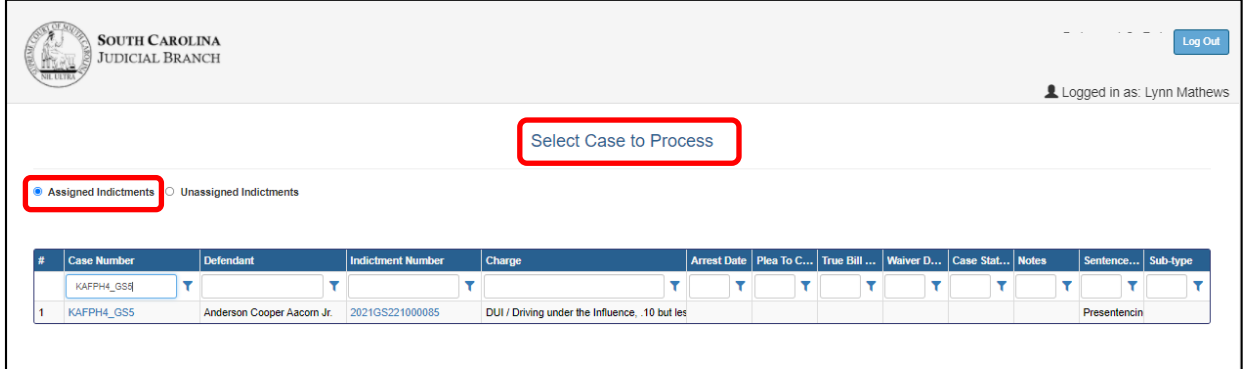

*Figure 7 - "Select Case to Process" screen - Assigned Indictments view*

## **Unassigned Indictments**

Before a case is pulled into the **SCJB Electronic Sentence Sheet** application it must be viewed by either the solicitor or the defense attorney. Cases that have never been viewed have a "Sentencing Sheet Status" of "Incomplete". (**Note**: the electronic **Sentencing Sheet** database is separate from the **CMS** database.) In order to see these cases, the solicitor must select the **Unassigned Indictments** radio button and select a county in the **Select County** drop-down box. Once he/she does this a potentially large list of cases that are unassigned to the solicitor (but may be assigned to another attorney) may appear in the grid.

|                 |                                                                                 |      |                                             |   |                          |   | <b>Select Case to Process</b>                             |   |                         |            |   |                 |                 |                       |
|-----------------|---------------------------------------------------------------------------------|------|---------------------------------------------|---|--------------------------|---|-----------------------------------------------------------|---|-------------------------|------------|---|-----------------|-----------------|-----------------------|
|                 | ○ Assigned Indictments ● Unassigned Indictments<br>Select County:<br>Georgetown |      | $\cdot$                                     |   |                          |   |                                                           |   |                         |            |   |                 |                 |                       |
|                 | <b>Case Number</b>                                                              |      | <b>Defendant</b>                            |   | <b>Indictment Number</b> |   | Charge                                                    |   | Arrest Date   Plea To C | True Bill  |   | <b>Waiver D</b> | Case Stat       | Sentence Sheet Status |
|                 |                                                                                 |      |                                             | Y |                          | Y | Y                                                         | Y | ۳                       |            | т |                 |                 |                       |
|                 | 00024AG                                                                         |      | Woodrow Sr Wilson                           |   | 1995GS2200271            |   | DUS / Driving under suspension, license not 03/22/1995    |   |                         |            |   |                 | <b>Disposed</b> | Presentencing         |
| $\mathfrak{p}$  | 00037WA                                                                         |      | Joseph N Vanderhorst                        |   | 1993GS2200580            |   | DUI / Driving under the influence - 2nd offen: 09/19/1993 |   |                         |            |   |                 |                 | Presentencing         |
| 3               | 00044US                                                                         |      | Jackie Evan Woodbury                        |   | 1992GS2200611            |   | DUS / Driving under suspension, license not 08/13/1992    |   |                         |            |   |                 |                 | Incomplete            |
|                 | 00066FQ                                                                         |      | James Thomas                                |   | 1985GS2200056            |   | Larceny / Grand Larceny, value \$5,000 or mi 11/14/1984   |   |                         |            |   |                 |                 | Presentencing         |
| 5               | 00069LA                                                                         |      | John Edward Glass                           |   | 1987GS2200429            |   | DUS / Driving under suspension, license not 10/05/1987    |   |                         |            |   |                 | Pending         | Incomplete            |
| 6               | 00100AG                                                                         |      | Joseph Sr Lesane                            |   | 1995GS2200550            |   | DUS / Driving under suspension, license not 09/15/1995    |   |                         |            |   |                 |                 | Incomplete            |
|                 | 00100YL                                                                         |      | <b>Ursula Davis</b>                         |   | 1998GS2299812            |   | Abortion / Performing or soliciting unlawful a 01/01/1996 |   |                         |            |   |                 | Pending         | Incomplete            |
| 8               | 00157LA                                                                         |      | John Samuel Wheeler                         |   | 1987GS2200400            |   | DUI / Driving under the influence - 3rd offens 09/12/1987 |   |                         |            |   |                 |                 | Incomplete            |
| 9               | 00201SC                                                                         |      | Douglas Lee Mccray                          |   | 1991GS2200356            |   | DUS / Driving under suspension, license not 05/14/1991    |   |                         | 05/12/1989 |   |                 |                 | Incomplete            |
| 10 <sup>°</sup> | 00335CM                                                                         |      | <b>Gloria Washingt Grant</b>                |   | 1984GS2200249            |   | DUI / Driving under the influence - 2nd offen: 06/11/1984 |   |                         |            |   |                 | Pending         | Incomplete            |
|                 | Page 1 of 32 (318 items)                                                        | Prev | $2 \mid 3 \mid 4 \mid 5 \mid 6 \mid 7 \mid$ |   | 30 31 32 Next<br>$\sim$  |   |                                                           |   |                         |            |   |                 |                 |                       |

*Figure 8 - Unassigned Indictments for Georgetown County*

If the solicitor knows the full or partial number of a case he/she needs to pull into the electronic **Sentence Sheet** database, he/she can begin to type that case number into the filter field of the "Case Number" column in the grid. The system does a real-time load of cases based on what is typed in the filter. (See **Figure 10**.) The default setting for the filter is "Contains"; however, the solicitor can change the filtering by clicking the "Filter" icon and selecting a different option from the list. (See **Figure 9**.)

| # | <b>Case Number</b> | <b>Defendant</b>        |
|---|--------------------|-------------------------|
|   | KAFPH4             |                         |
|   | KAFPH4 GS20        | <b>Begins with</b>      |
| 2 | KAFPH4_GS21        | <b>Contains</b>         |
| 3 | KAFPH4 GS22        | Doesn't contain         |
| 4 | KAFPH4 GS23        | Fnds with               |
| 5 | KAFPH4 GS24        | Equals<br>Doesn't equal |
| 6 | KAFPH4 GS25        | Like ('%', ' ')         |

*Figure 9 - Filter Icon and Filtering Options List*

|                               |                                                 |   |                                               |                          |   | Select Case to Process                                           |       |   |                       |       |           |
|-------------------------------|-------------------------------------------------|---|-----------------------------------------------|--------------------------|---|------------------------------------------------------------------|-------|---|-----------------------|-------|-----------|
|                               | ○ Assigned Indictments ● Unassigned Indictments |   |                                               |                          |   |                                                                  |       |   |                       |       |           |
|                               | Select County:                                  |   |                                               |                          |   |                                                                  |       |   |                       |       |           |
|                               | Georgetown                                      |   | ۰                                             |                          |   |                                                                  |       |   |                       |       |           |
|                               |                                                 |   |                                               |                          |   |                                                                  |       |   |                       |       |           |
|                               | <b>Case Number</b>                              |   | <b>Defendant</b>                              | <b>Indictment Number</b> |   | Charge                                                           | A   P |   | $\pi$   W   C   N   S |       | $\vert$ s |
|                               |                                                 |   |                                               |                          |   |                                                                  |       |   |                       |       |           |
|                               | <b>KAFPH</b>                                    | ▼ |                                               |                          | Y | ▼                                                                | T     | T |                       | T     |           |
|                               | KAFPH4 GS1                                      |   | Andrew Watson Aacorn Sr.                      | 2021GS221000080          |   | DUI / Driving under the Influence, .10 but les 03/12 DUI / 03/11 |       |   | Pend                  | Prese |           |
|                               | KAFPH4 GS2                                      |   | Benjamin Bartlett Aacorn IV                   | 2021GS221000081          |   | DUI / Driving under the Influence, .16 or high 03/12             |       |   | Pend                  | Incon |           |
| #<br>1<br>$\overline{2}$<br>3 | KAFPH4 GS3                                      |   | Chandler Hawthorne Aacorn III 2021GS221000082 |                          |   | DUI / Driving under the Influence, .10 but les 03/12             |       |   | Pend                  | Incon |           |

*Figure 10 - Example of Filtering on Partial Case Number*

Find the column name for "Sentence Sheet Status". If you cannot read the column names, move your mouse pointer over a column and hold down the left mouse button while you push the mouse up. A text window appears with the column name. You can also reposition a column in the grid by doing the same steps - this time slide your mouse to the left or right while holding down the left mouse button. Repositioning the "Sentence Sheet Status" column is helpful since the values in this column help determine the workflow of the Sentence Sheet.

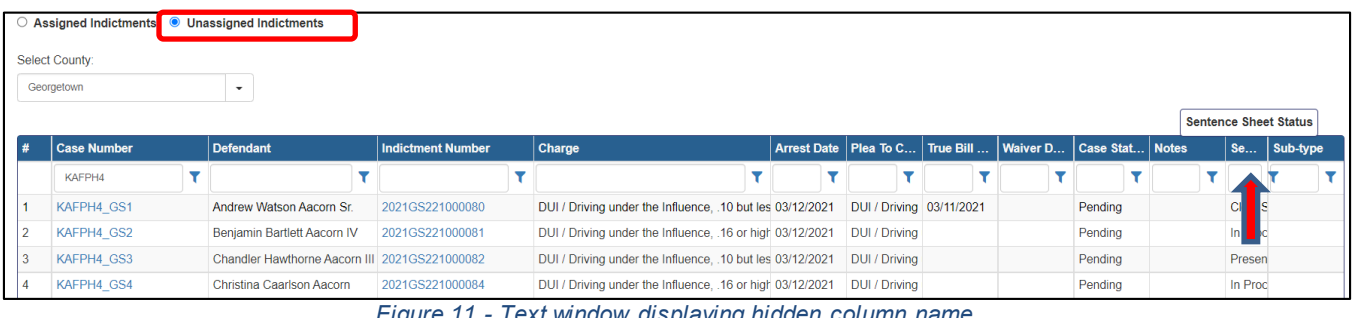

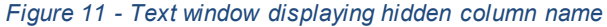

|  | ○ Assigned Indictments | <b>O</b> Unassigned Indictments               |                          |        |                                                                                                  |          |         |  |                              |  |                                          |          |
|--|------------------------|-----------------------------------------------|--------------------------|--------|--------------------------------------------------------------------------------------------------|----------|---------|--|------------------------------|--|------------------------------------------|----------|
|  | Select County:         |                                               |                          |        |                                                                                                  |          |         |  |                              |  |                                          |          |
|  | Georgetown             |                                               |                          |        |                                                                                                  |          |         |  |                              |  |                                          |          |
|  |                        |                                               |                          |        |                                                                                                  |          |         |  | <b>Sentence Sheet Status</b> |  |                                          |          |
|  | <b>Case Number</b>     | <b>Defendant</b>                              | <b>Indictment Number</b> | Charge |                                                                                                  | Arrest D | Plea To |  | Sentenc                      |  | True Bill    Waiver D   Case Sta   Notes | Sub-type |
|  | KAFPH4                 |                                               |                          |        |                                                                                                  |          |         |  |                              |  |                                          |          |
|  | KAFPH4 GS1             | Andrew Watson Aacorn Sr.                      | 2021GS221000080          |        | DUI / Driving under the Influence, .10 but les 03/12/2021 DUI / Driving Cle is signed 03/11/2021 |          |         |  |                              |  | Pending                                  |          |
|  | KAFPH4 GS2             | Benjamin Bartlett Aacorn IV                   | 2021GS221000081          |        | DUI / Driving under the Influence, .16 or high 03/12/2021   DUI / Driving In [   cess            |          |         |  |                              |  | Pending                                  |          |
|  | KAFPH4 GS3             | Chandler Hawthorne Aacorn III 2021GS221000082 |                          |        | DUI / Driving under the Influence. . 10 but les 03/12/2021   DUI / Driving Presentencir          |          |         |  |                              |  | Pending                                  |          |
|  | KAFPH4 GS4             | Christina Caarlson Aacorn                     | 2021GS221000084          |        | DUI / Driving under the Influence, .16 or high 03/12/2021 DUI / Driving In Process               |          |         |  |                              |  | Pending                                  |          |

*Figure 12 - Example of moving column position to the left*

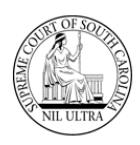

Hover the mouse pointer over a column separation line and click the left mouse button to get a doublesided arrow. While holding the left mouse button down, slide the mouse to the right to expand column size as needed.

| Arres Plea  Sen True                   |
|----------------------------------------|
|                                        |
| s 03/12/20 DUI / Dri Clerk S 03/11/202 |
| r 03/12/20 DUI / Dri In Proc           |
| s 03/12/20 DUI / Dri Presen            |
| H 03/12/20 DUI / Dri In Proc           |
|                                        |

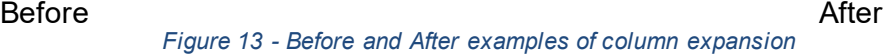

Click on **Case Number** or **Indictment Number** to access electronic Sentence Sheet. Either one opens the electronic Sentence Sheet to the **Defendant and Charge Information** section.

| # | <b>Case Number</b> | <b>Defendant</b>                              | <b>Indictment Number</b> |
|---|--------------------|-----------------------------------------------|--------------------------|
|   | <b>KAFP</b>        |                                               |                          |
|   | KAFPH4 GS1         | Andrew Watson Aacorn Sr.                      | 2021GS221000080          |
|   | KAFPH4 GS2         | Benjamin Bartlett Aacorn IV                   | 2021GS221000081          |
| 3 | KAFPH4 GS3         | Chandler Hawthorne Aacorn III 2021GS221000082 |                          |
|   | KAFPH4 GS4         | Christina Caarlson Aacorn III                 | 2021GS221000084          |

*Figure 14 - Case Number link to electronic Sentence Sheet*

| # | <b>Case Number</b> | <b>Defendant</b>                              | <b>Indictment Number</b> |
|---|--------------------|-----------------------------------------------|--------------------------|
|   | <b>KAFP</b>        |                                               |                          |
|   | KAFPH4 GS1         | Andrew Watson Aacorn Sr.                      | 2021GS221000080          |
|   | KAFPH4 GS2         | Benjamin Bartlett Aacorn IV                   | 2021GS221000081          |
|   | KAFPH4 GS3         | Chandler Hawthorne Aacorn III 2021GS221000082 |                          |
|   | KAFPH4 GS4         | Christina Caarlson Aacorn III                 | 2021GS221000084          |

*Figure 15 - Indictment Number link to electronic Sentence Sheet*

There are four sections to the electronic Sentence Sheet:

- Defendant and Charge Information
- ❖ Sentencing Recommendations/Ranges
- ❖ Sentencing Information
- Financial Information

| + Defendant and Charge Information  |  |
|-------------------------------------|--|
| + Sentencing Recommendations/Ranges |  |
| + Sentencing Information            |  |
| + Financial Information             |  |
|                                     |  |

*Figure 16 - Four Collapsible Sections of electronic Sentence Sheet*

The fields within each section are enabled or protected based on the role of the person logged-in. While any log-in can view a section, only specific users (solicitor, defense attorney, judge, or clerk of court) can enter or change data in a particular section.

# **Defendant and Charge Information Section**

This section belongs to the solicitor and the defense attorney. When a solicitor clicks on a case number or indictment number the **Defendant and Charge Information** section and the **Sentencing Recommendations/Ranges** section open. The **Defendant and Charge Information** fields are populated from the case data in **CMS**. If any information is missing in this section, for example a defendant's date of birth, it means that it is missing in **CMS**. Updating any information on this screen and saving it does not update those fields in **CMS**. And, if this information gets updated in **CMS** at a later time, it is not updated to the electronic Sentence Sheet record. (However, if the solicitor, defense attorney, or court reporter are not listed as case parties in **CMS** when the clerk clicks the **Save to CMS** button on the clerk's **Select Case for Disposition** screen, then corresponding case parties will be created in **CMS**.) As soon as the case is pulled into the **Electronic Sentence Sheet** application, its Sentence Sheet status changes from "Incomplete" to "Presentencing". It does not need to be saved before the status is changed. Just viewing the case Sentence Sheet changes it.

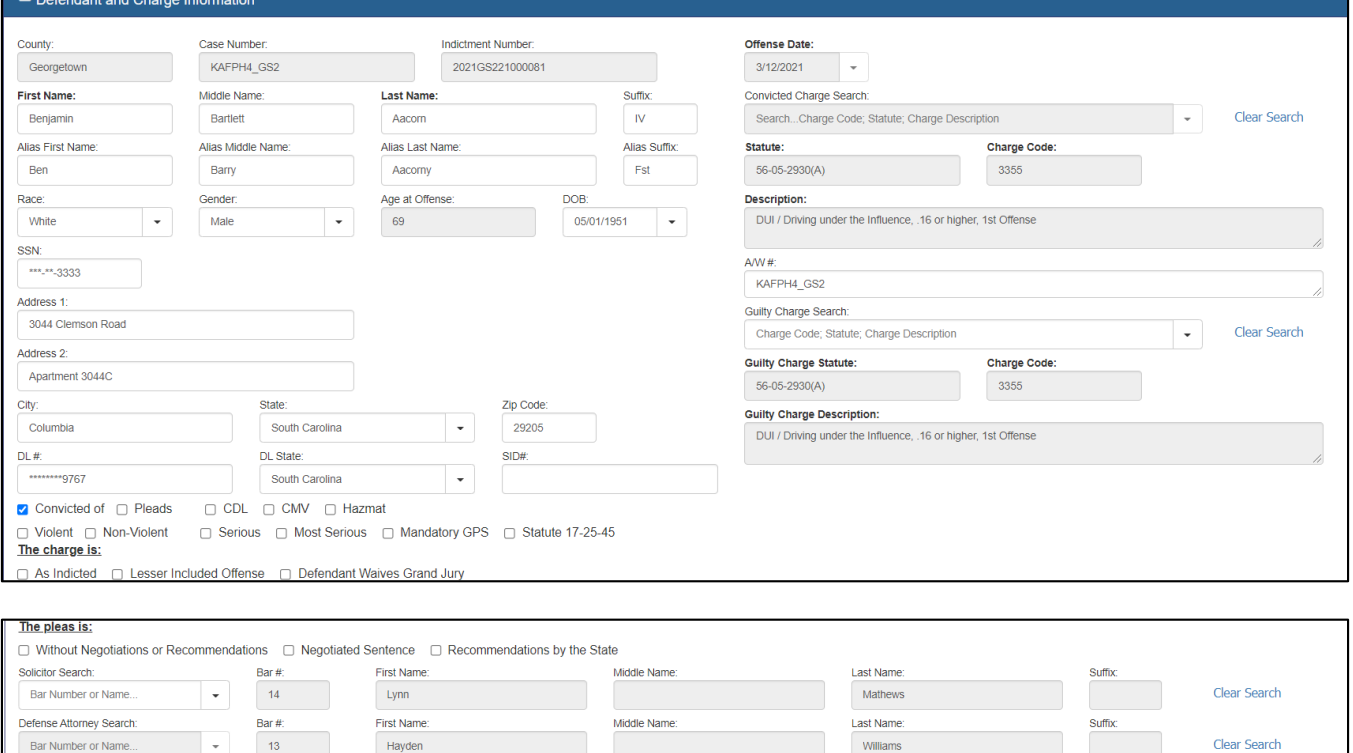

*Figure 17 - Full Defendant and Charge Information section*

Two pieces of information are required in order for the solicitor to save the case into the electronic Sentence Sheet database:

- 1. A value in the **Guilty Charge Search** field (either a Charge Code, a Statute, or a Charge Description) that populates the three fields below the search box – establishing a guilty charge
- 2. A checkmark in either the "Convicted of" checkbox or the "Pleads" checkbox

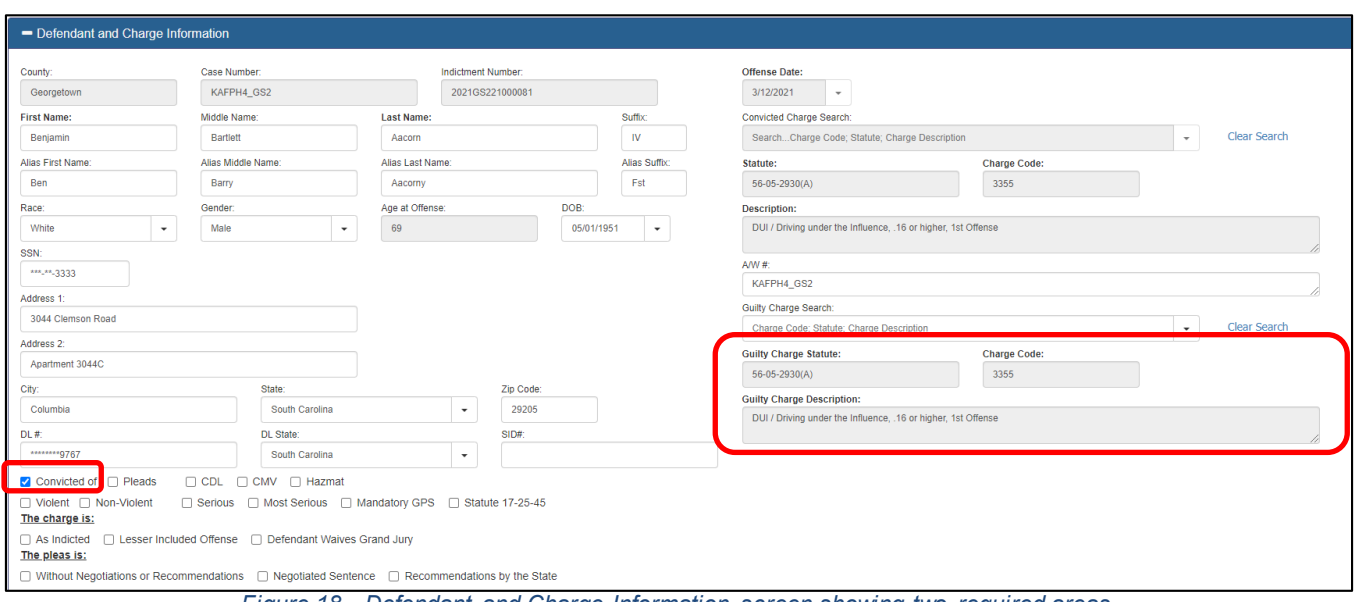

*Figure 18 - Defendant and Charge Information screen showing two required areas*

If either of these two pieces of information have not been provided when the solicitor clicks the **Save** button, error messages appear at the top of the electronic Sentence Sheet above the **Defendant and Charge Information** section. The message includes the name of the section in which the error was found. In **Figure 19**, the error occurred in the **Defendant and Charge Information** section.

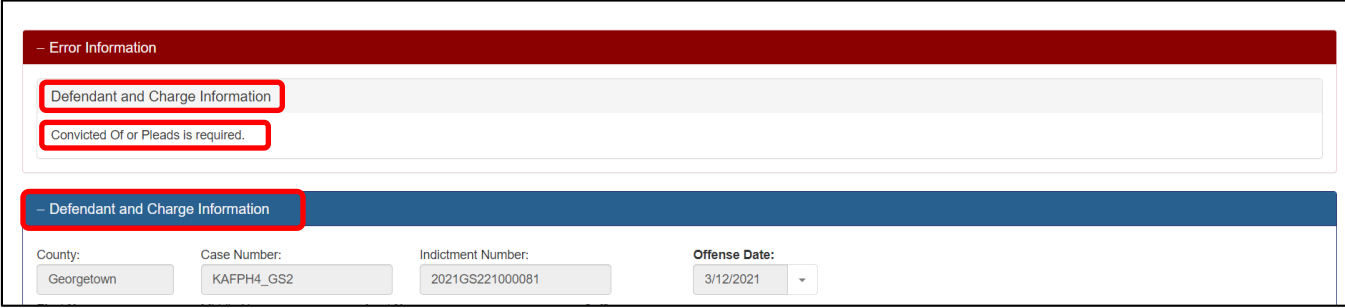

*Figure 19 - Error Information section at top of page*

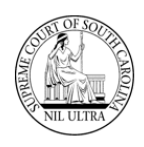

Down below, the missing values are redisplayed in red text with exclamation mark icons nearby. Hovering the mouse over an exclamation mark displays the error message. Make the correction and click the **Save** button.

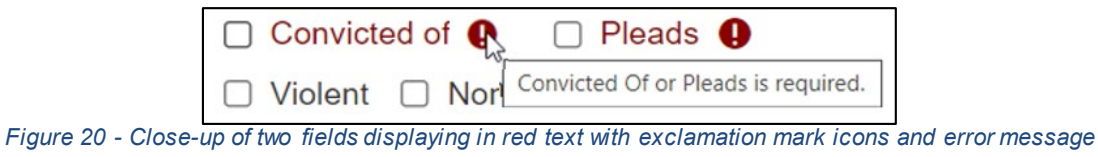

A "Sentence Sheet Saved Successfully" message appears below the buttons at the bottom of the page.

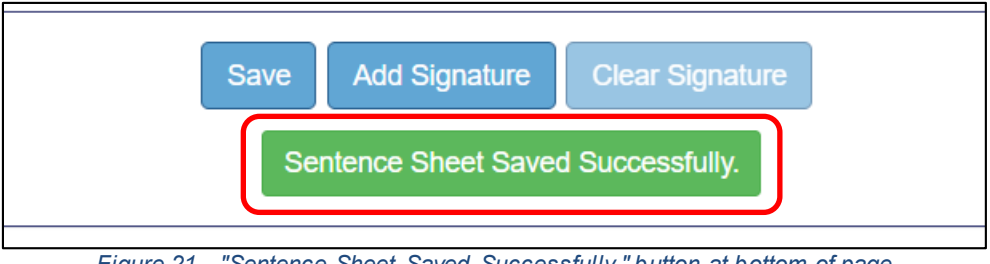

*Figure 21 - "Sentence Sheet Saved Successfully." button at bottom of page*

The solicitor who views the case first becomes the active attorney. If the solicitor wants to make a different attorney the active attorney, he/she does so by using the **Solicitor Search** box at the bottom of the **Defendant and Charge Information** section and selecting a different attorney.

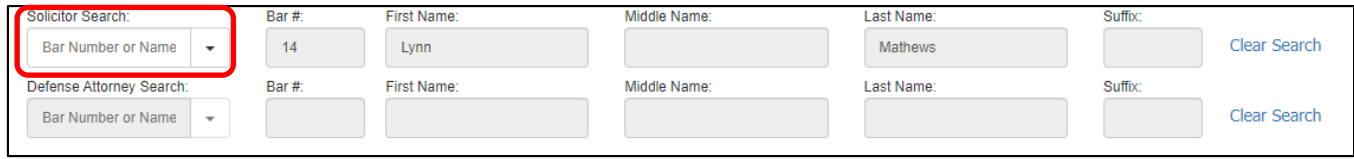

*Figure 22 - Attorney Search section at bottom of Defendant and Charge Information section*

#### **Sentencing Recommendation/Ranges Section**

Once the solicitor has entered the charge information, he or she can also enter any information in the **Sentencing Recommendations/Ranges** section that he/she believes will be helpful to the judge in making a final determination. This section contains three large memo fields: **Recommendations**, **Sentence Range**, and **Negotiated Plea**.

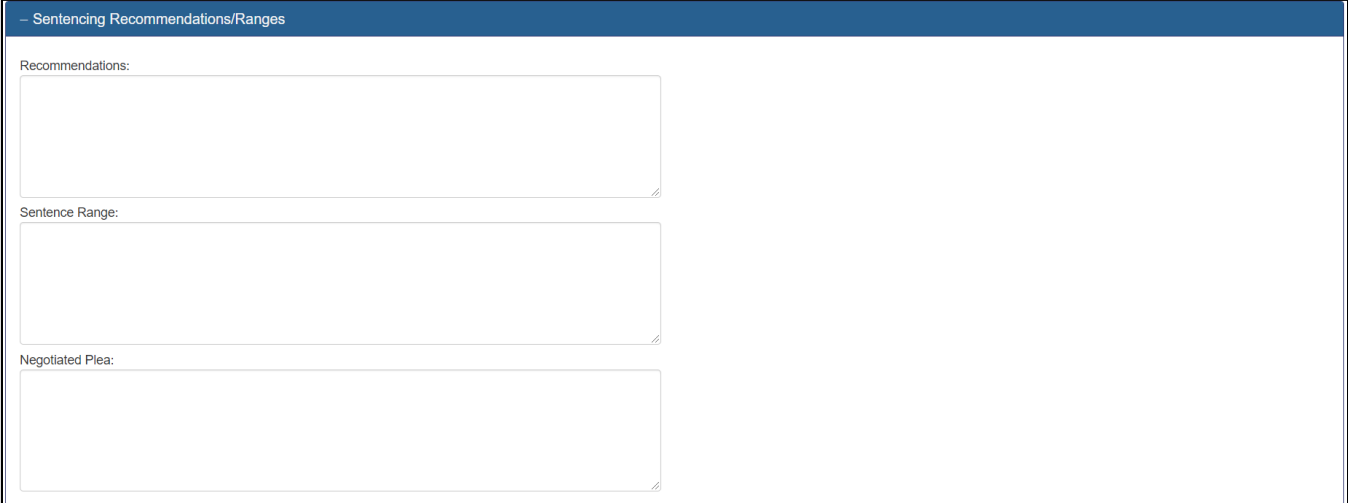

*Figure 23 - Sentencing Recommendations/Ranges section*

Each memo field allows free-form text of up to 2,048 characters and displays a vertical scroll bar when enough text has been entered as shown in **Figure 24**. The text area can be expanded or contracted using the lower right-hand corner of the field. The mouse pointer changes to a vertical double-sided arrow when moved to that area of the field (see **Figure 25**). The field can be expanded or contracted by holding down the left mouse button while moving the mouse forward or backward.

| Recommendations:                              |                  |
|-----------------------------------------------|------------------|
| <b>CONTRACTOR</b><br><b>Contract Contract</b> |                  |
|                                               |                  |
|                                               |                  |
| ш<br>ш                                        |                  |
| m                                             |                  |
|                                               |                  |
|                                               |                  |
|                                               | $\overline{\mu}$ |

*Figure 24 - An example of the Recommendations memo field with vertical scroll bar*

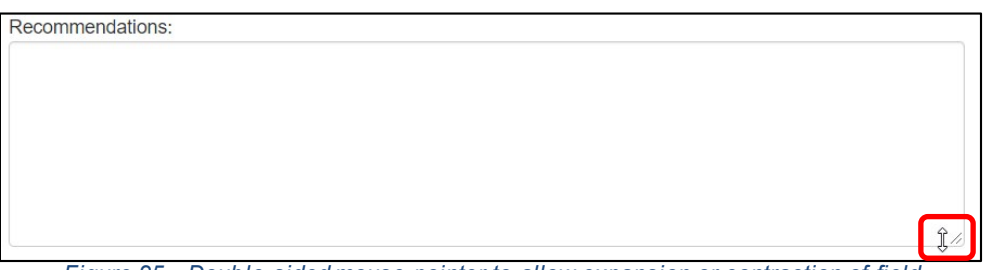

*Figure 25 - Double-sided mouse pointer to allow expansion or contraction of field*

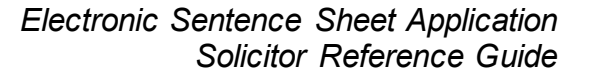

### **Saving and Adding a Signature to an electronic Sentence Sheet**

The remaining two sections, **Sentencing Information** and **Financial Information**, can be viewed by the solicitor by clicking the small white "plus" sign to expand each section; however, all of the fields are protected. The solicitor can click the **Save** button or the **Add Signature** button at the bottom of the screen. Clicking the **Add Signature** button saves any changes to the screen and adds a signature record to the Signature table.

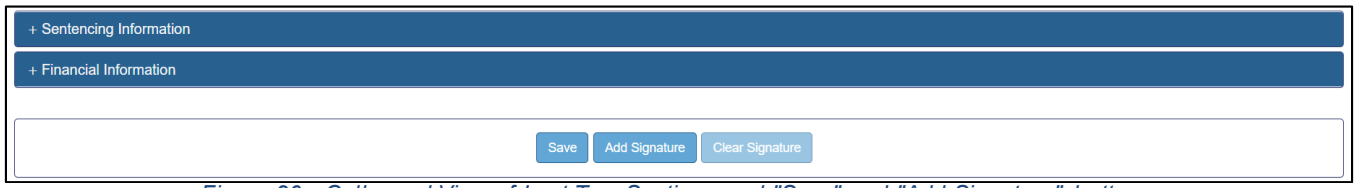

*Figure 26 - Collapsed View of Last Two Sections and "Save" and "Add Signature" buttons*

Usually, the solicitor will not add his/her signature until he/she gets at least a verbal confirmation from the defense attorney that what has been entered in the electronic Sentence Sheet is what they want to do. A "Signature Saved Successfully" message appears at the bottom of the screen when the solicitor clicks the **Add Signature** button.

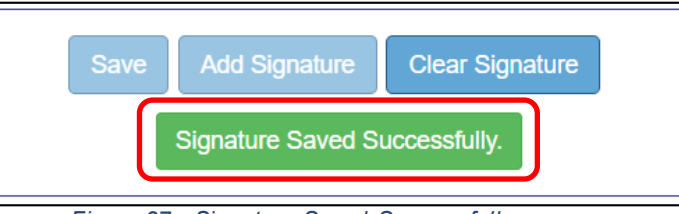

*Figure 27 - Signature Saved Successfully message*

Once the solicitor has signed, all the fields in first two sections are protected and cannot be changed by the solicitor or the defense attorney unless the solicitor clicks the **Clear Signature**. The same is true if the defense attorney signs before the solicitor – all the fields in the first two sections are protected and cannot be changed unless the defense attorney clicks the **Clear Signature** field.

# **Assigned Indictments**

Clicking the **Home** button returns the solicitor to the **Select Case to Process** screen. If the solicitor clicked the **Add Signature** button back on the electronic Sentence Sheet screen, the "Sentence Sheet Status" value displays as "Signed One" now. The fact that the text of "Signed One" is in bold indicates the solicitor is the attorney who signed first. The reason that case number "KAFPH4 GS2" no longer appears in numerical order in the "Case Number" column (see **Figure 28**) has to do with the established sort order. The established sort order is based on the values in the "Sentence Sheet Status" column. These are (in sort order): "Presentencing", "Signed One", "Signed Both", "In Process", "Judge Signed", and "Clerk Signed".

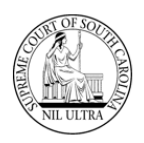

|                | Assigned Indictments | <b>Unassigned Indictments</b> |                          | Select Case to Process                            |            |     |                              |     |
|----------------|----------------------|-------------------------------|--------------------------|---------------------------------------------------|------------|-----|------------------------------|-----|
| #              | <b>Case Number</b>   | <b>Defendant</b>              | <b>Indictment Number</b> | Charge                                            | <b>Arr</b> | Ple | <b>Sentence Sheet Status</b> | Tru |
|                |                      |                               |                          |                                                   |            |     |                              |     |
|                | KAFPH4 GS5           | Anderson Cooper Aacorn Jr.    | 2021GS221000085          | DUI / Driving under the Influence, .10 but les    |            |     | Presentencing                |     |
| $\overline{2}$ | KAFPH4 GS6           | Anderson Cooper Aacorn Jr.    | 2021GS221000085          | DUI / Driving under the Influence, .10 but les    |            |     | Presentencing                |     |
| 3              | KAFPH4 GS3           | Chandler Hawthorne Aacorn III | 2021GS221000082          | DUI / Driving under the Influence, .10 but les    |            |     | Presentencing                |     |
| $\overline{4}$ | KAFPH4 GS2           | Benjamin Bartlett Aacorn IV   | 2021GS221000081          | Driving under the Influence, .16 or high<br>DUI / |            |     | <b>Signed One</b>            |     |
| 5              | KAFPH4 GS4           | Christina Caarlson Aacorn III | 2021GS221000084          | DUI / Driving under the Influence, .16 or high    |            |     | In Process                   |     |
| 6              | KAFPH4 GS1           | Andrew Watson Aacorn Sr.      | 2021GS221000080          | DUI / Driving under the Influence, .10 but les    |            |     | <b>Clerk Signed</b>          |     |

*Figure 28 - "Select to Process" screen showing a "Signed One" value in the "Sentence Sheet Status" column*

If the defense attorney signs a case before the solicitor, then the "Signed One" in the solicitor's grid does not display in bold (as seen in **Figure 29**).

|                | • Assigned Indictments | <b>Unassigned Indictments</b>                 |                          |                                            |            |     |                              |      |
|----------------|------------------------|-----------------------------------------------|--------------------------|--------------------------------------------|------------|-----|------------------------------|------|
|                |                        |                                               |                          |                                            |            |     |                              |      |
|                |                        |                                               |                          |                                            |            |     |                              |      |
| #              | <b>Case Number</b>     | <b>Defendant</b>                              | <b>Indictment Number</b> | Charge                                     | <b>Arr</b> | Ple | <b>Sentence Sheet Status</b> | Tru. |
|                |                        |                                               |                          |                                            |            |     |                              |      |
|                | KAFPH4 GS5             | Anderson Cooper Aacorn Jr.                    | 2021GS221000085          | DUI / Driving under the Influence, .10 but |            |     | Presentencing                |      |
| $\overline{2}$ | KAFPH4 GS6             | Anderson Cooper Aacorn Jr.                    | 2021GS221000085          | DUI / Driving under the Influence, .10 bi  |            |     | Presentencing                |      |
| 3              | KAFPH4 GS7             | Charles Wadsworth Aacorn IV                   | 2021GS221000086          | DUI / Driving under the Influence, .10 but |            |     | Presentencing                |      |
| 4              | KAFPH4 GS2             | Benjamin Bartlett Aacorn IV                   | 2021GS221000081          | DUI / Driving under the Influence, .16 or  |            |     | Signed One                   |      |
| 5              | KAFPH4 GS3             | Chandler Hawthorne Aacorn III 2021GS221000082 |                          | DUI / Driving under the Influence, .10 but |            |     | <b>Signed One</b>            |      |
| 6              | KAFPH4 GS4             | Christina Caarlson Aacorn III                 | 2021GS221000084          | DUI / Driving under the Influence, .16 or  |            |     | In Process                   |      |
|                | KAFPH4 GS1             | Andrew Watson Aacorn Sr.                      | 2021GS221000080          | DUI / Driving under the Influence, .10 but |            |     | <b>Clerk Signed</b>          |      |

*Figure 29 - Assigned Indictments grid showing a "Signed One" value not bolded*

The solicitor can further confirm that he/she was not the one signing first by pulling up the case's electronic Sentence Sheet and scrolling to the bottom of the screen. If the **Add Signature** button is still enabled for the solicitor, and the **Save** and **Clear Signature** buttons are not (as shown in **Figure 30**), then the solicitor knows he/she did not sign first. Once either the solicitor or the defense attorney adds his/her signature to the electronic Sentence Sheet, the fields in the first two sections are protected, and, therefore, cannot be saved. Likewise, if the solicitor has not signed the electronic Sentence Sheet, then he/she would not need to clear his/her signature – therefore, the **Clear Signature** button is protected.

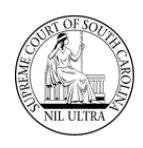

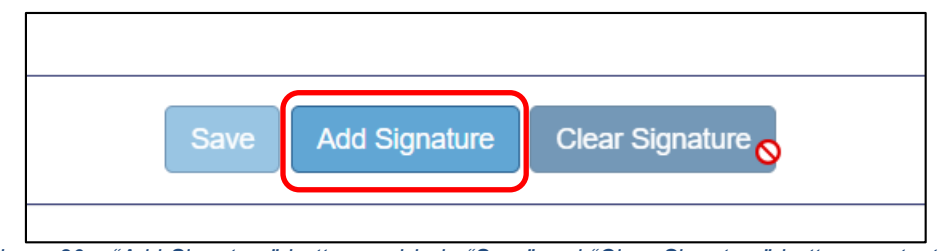

*Figure 30 – "Add Signature" button enabled. "Save" and "Clear Signature" buttons protected.*

If the solicitor clicks the **Add Signature** button and clicks the **Home** button after the screen refreshes, "Signed One" is now bolded. The "Signed One" value does not change to "Signed Both" until both the solicitor and defense attorney have signed as well as the defendant.

| $\bullet$      | <b>Assigned Indictments</b><br>$\circ$ | <b>Unassigned Indictments</b>                 |                          |                                           |            |     |                              |      |
|----------------|----------------------------------------|-----------------------------------------------|--------------------------|-------------------------------------------|------------|-----|------------------------------|------|
| #              | <b>Case Number</b>                     | <b>Defendant</b>                              | <b>Indictment Number</b> | Charge                                    | <b>Arr</b> | Ple | <b>Sentence Sheet Status</b> | Tru. |
|                |                                        |                                               |                          |                                           |            |     |                              |      |
|                | KAFPH4 GS5                             | Anderson Cooper Aacorn Jr.                    | 2021GS221000085          | DUI / Driving under the Influence, .10 bu |            |     | Presentencing                |      |
| $\overline{2}$ | KAFPH4 GS6                             | Anderson Cooper Aacorn Jr.                    | 2021GS221000085          | DUI / Driving under the Influence, .10 bu |            |     | Presentencing                |      |
| 3              | KAFPH4 GS7                             | Charles Wadsworth Aacorn IV                   | 2021GS221000086          | DUI / Driving under the Influence, .10 bu |            |     | Presentencing                |      |
| 4              | KAFPH4 GS3                             | Chandler Hawthorne Aacorn III 2021GS221000082 |                          | DUI / Driving under the Influence, .10 bu |            |     | <b>Signed One</b>            |      |
| 5              | KAFPH4 GS2                             | Benjamin Bartlett Aacorn IV                   | 2021GS221000081          | DUI / Driving under the Influence, .16 or |            |     | <b>Signed One</b>            |      |
| 6              | KAFPH4 GS4                             | Christina Caarlson Aacorn III                 | 2021GS221000084          | DUI / Driving under the Influence, .16 or |            |     | In Process                   |      |
|                | KAFPH4 GS1                             | Andrew Watson Aacorn Sr.                      | 2021GS221000080          | DUI / Driving under the Influence, .10 bu |            |     | <b>Clerk Signed</b>          |      |

*Figure 31 - Show the solicitor's grid after signing as 2nd attorney – "Signed One" now bold*

As the case moves through the electronic Sentence Sheet workflow, the "SentenceSheet Status" value will change from "Signed One" to the following:

- "Signed Both" when solicitor, defense attorney, and defendant have signed
- $\cdot \cdot$  "In Process" when judge is reviewing the case
- "Judge Signed" when judge has signed
- $\div$  "Clerk Signed" when the clerk of court has signed
- \* "Completed" electronic Sentence Sheet is complete (case does not display in the grid)

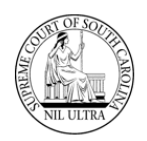

# **Active Attorney Actions**

If the solicitor clicks on a case that has been assigned to a different attorney, the **Active Attorney Actions** window appears.

The solicitor has three options:

- 1. Click the **Set as Active Solicitor** button to be assigned as the "Active" Solicitor.
- 2. Click the **Continue to edit** button which allows the solicitor to continue to make edits in sections 1 and/or sections 2 of the electronic Sentence Sheet but does not make the solicitor the "Active" Solicitor for the case.
- 3. Click the **Home** button at the top of the screen to return to the **Select Case to Process** screen.

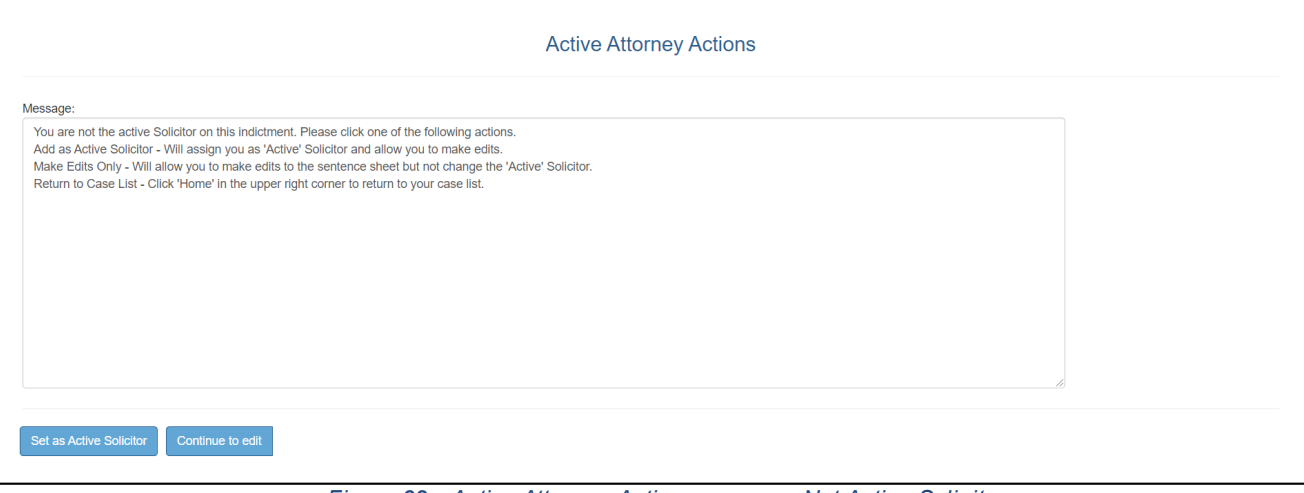

*Figure 32 - Active Attorney Actions screen – Not Active Solicitor*

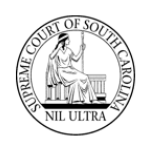

Since an attorney may be a solicitor on one case and a defense attorney on another, it is possible for an attorney logged-in as a solicitor to click on a case for which he/she is actually the defense attorney. If this happens, an **Active Attorney Actions** screen appears with a message notifying the attorney that he/she cannot view this case as a solicitor but must log-in as the defense attorney. The options are to click the **Home** button to return to the **Select Case to Process** screen or click the **Logout** button.

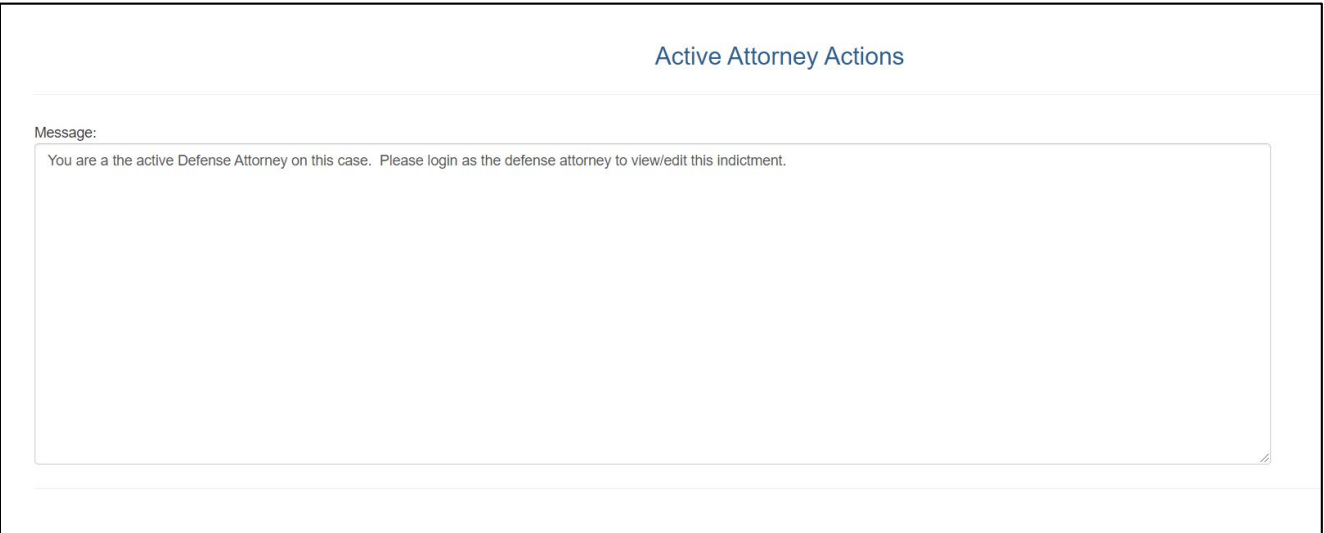

*Figure 33 - Active Attorney Actions screen – Active Defense Attorney*

# **Multiple Cases with Same Indictment Numbers**

If multiple cases exist with the same indictment number in the "Unassigned Indictments" view of the **Select Case to Process** screen as shown in **Figure 34**, an **Indictment/Warrant Verification** window appears when the solicitor clicks on either the case number or indictment number in the grid (see **Figure 35**).

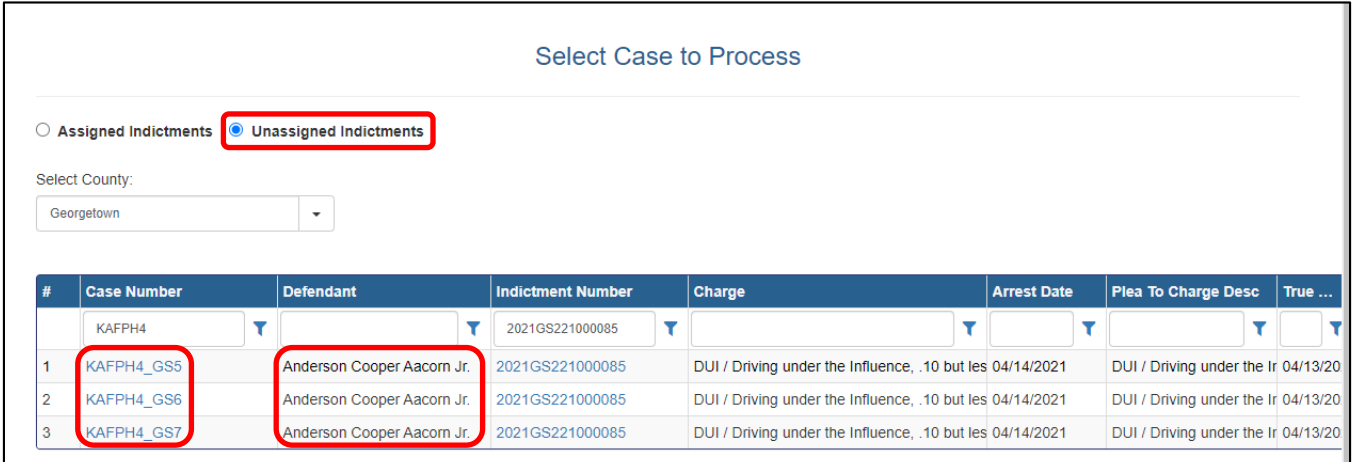

*Figure 34 - Multiple cases appearing in the "Select Case to Process" grid with the same Indictment Numbers*

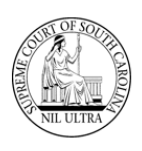

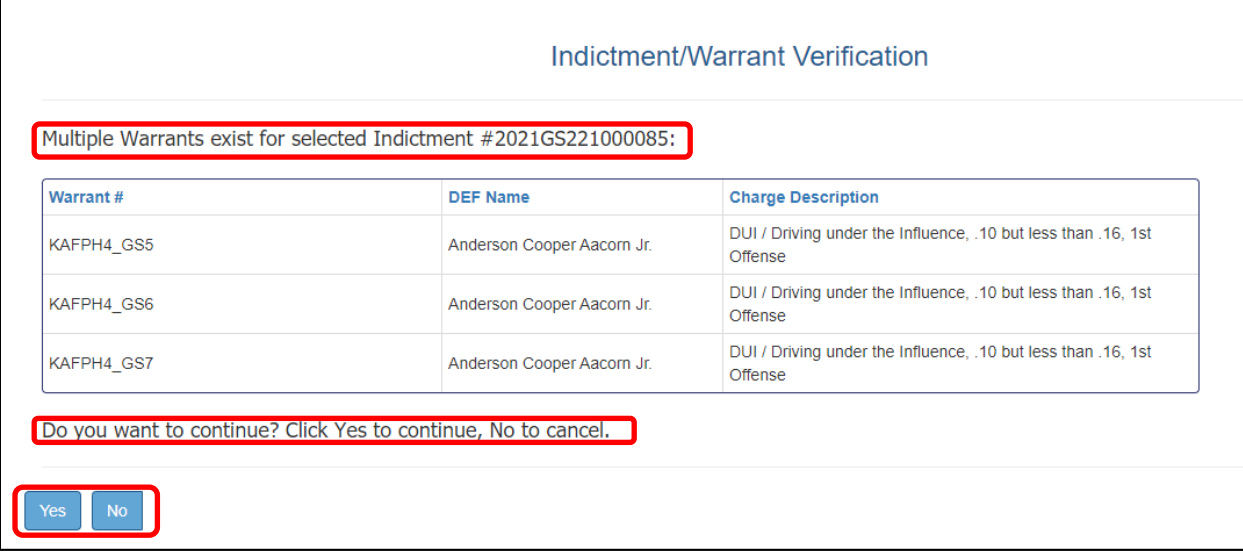

*Figure 35 - Indictment/Warrant Verification screen listing cases with matching Indictment Numbers*

Clicking "Yes" on the **Indictment/Warrant Verification** window normally displays the Sentence Sheet for the selected case. The message below about a change to the indictment number appears only if the indictment number on a case has changed since it was loaded into the **Select Case to Process** grid. In this situation, the solicitor would click the "Close Message" button and contact the clerk of court to correct the indictment number. Clicking "No" on the initial **Indictment/Warrant Verification** window (**Figure 35**) returns the solicitor to the **Select Case to Process** screen.

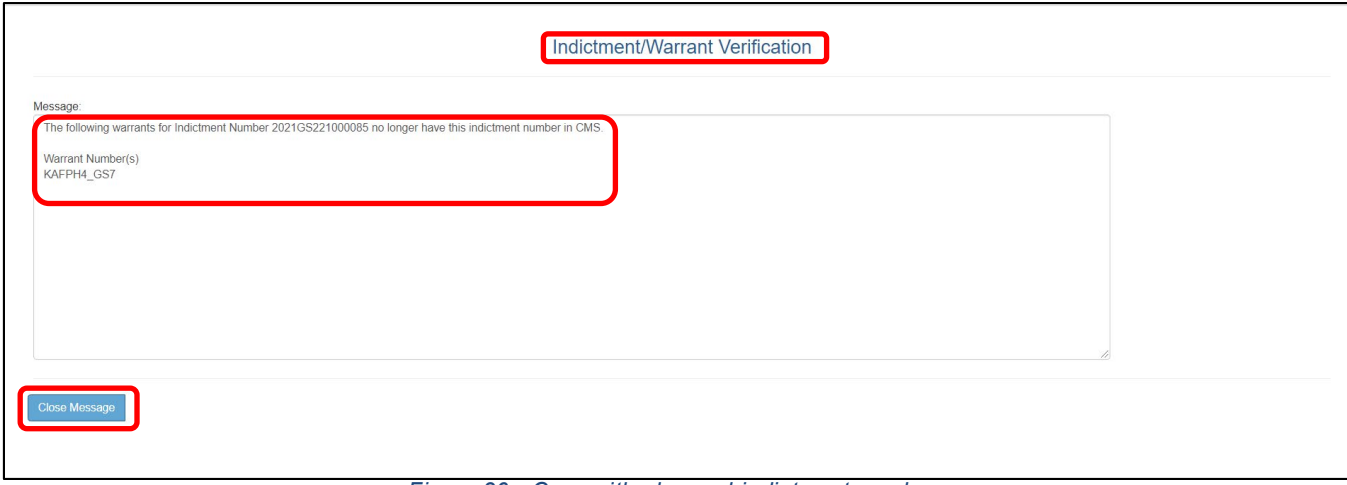

*Figure 36 - Case with changed indictment number*